## **CARE PARTNER INSTRUCTIONS Download the App**

## **DaVita Care Connect**

**Follow the instructions below to download the DaVita Care ConnectTM(DCC) mobile app for Android and iPhone devices. Note: Your device may appear different based on the brand used (Android vs. iPhone).**

### **DOWNLOAD FROM EMAIL**

*To complete these steps you will need to open your email on your mobile device. If you are unable to open email using your mobile device follow the steps on the next page.*

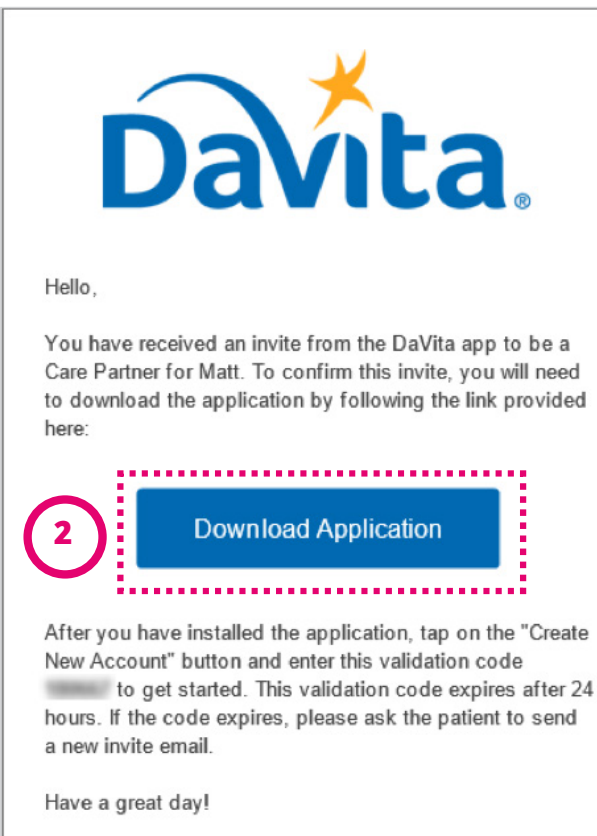

- *• Step 1:* Open the *Invitation Email* from DaVita using your mobile device.
- *• Step 2:* Tap *Download Application*. The app will automatically download to your device.

*Note: When you open the app you will be asked to allow for Push Notifications.We recommend tapping Allow. If you do not you will not be notified of new messages, appointment reminders, or appointments invitations.*

*\*You must have an Android or Apple device to participate. The Davita Care Connect™ application is free to download, however you will be responsible for any data usage or charges related to using the app from your phone or Internet provider.*

### **Need help using the app? Have questions? Call: 1-833-803-5542 PAGE 1 OF 2**

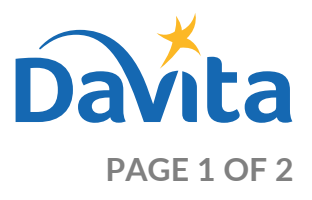

### **CARE PARTNER INSTRUCTIONS**

# **Download the App**

## **DaVita Care Connect**

**Follow the instructions below to download the DaVita Care ConnectTM(DCC) mobile app for Android and iPhone devices. Note: Your device may appear different based on the brand used (Android vs. iPhone).**

**1**

### **IF YOU HAVE AN ANDROID**

- *Step 1:* Tap to open *Google Play Store*.
- *Step 2:* Enter *'DaVita Care Connect'* in the search field and tap *'Enter'.*
- *Step 3:* Tap *'Install'.*
- *Step 4:* Once the app is installed, you may begin creating an account.

*Note: When you open the app you will be asked to allow for Push Notifications.We recommend tapping Allow. If you do not you will not be notified of new messages, appointment reminders, or appointments invitations.*

### **IF YOU HAVE AN IPHONE**

- *Step 1:* Tap to open the *App Store*.
- *Step 2:* Enter *'DaVita Care Connect'* in the search field and tap *'Search'.*
- *Step 3:* Tap *'Get'.*
- *Step 4:* Once the app is installed, you may begin creating an account.

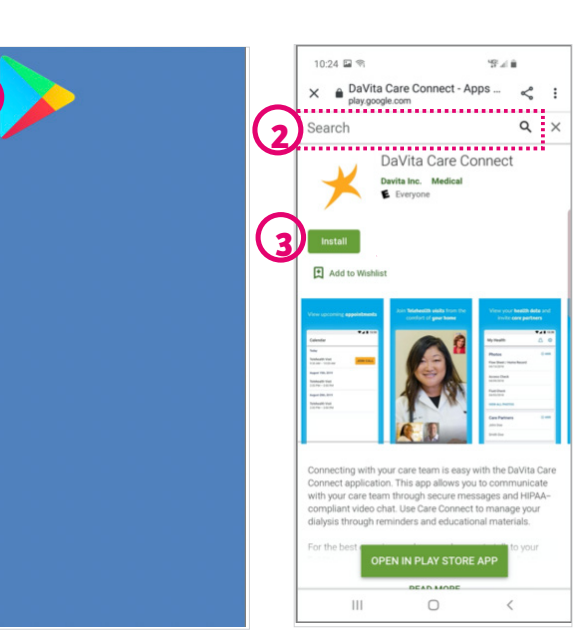

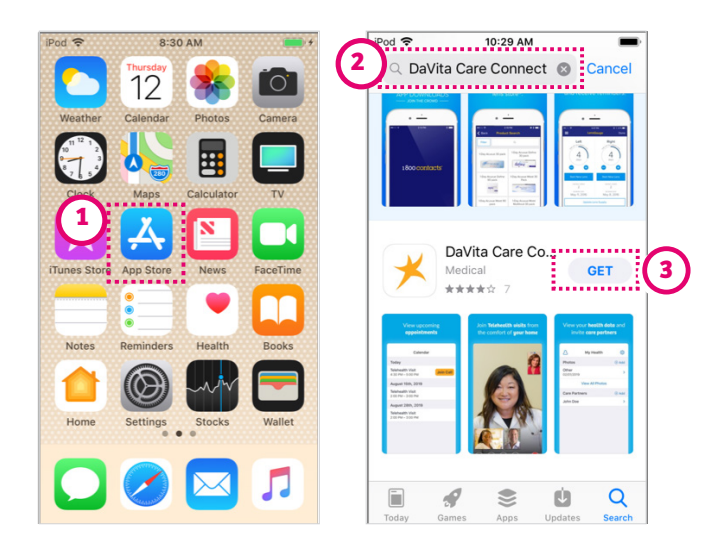

*\*You must have an Android or Apple device to participate. The Davita Care Connect™ application is free to download, however you will be responsible for any data usage or charges related to using the app from your phone or Internet provider.*

### **Need help using the app? Have questions? Call: 1-833-803-5542**

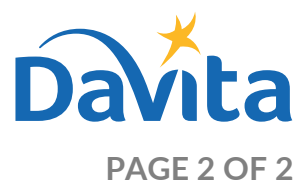

©2020 DaVita Inc. All rights reserved. Proprietary and confidential.